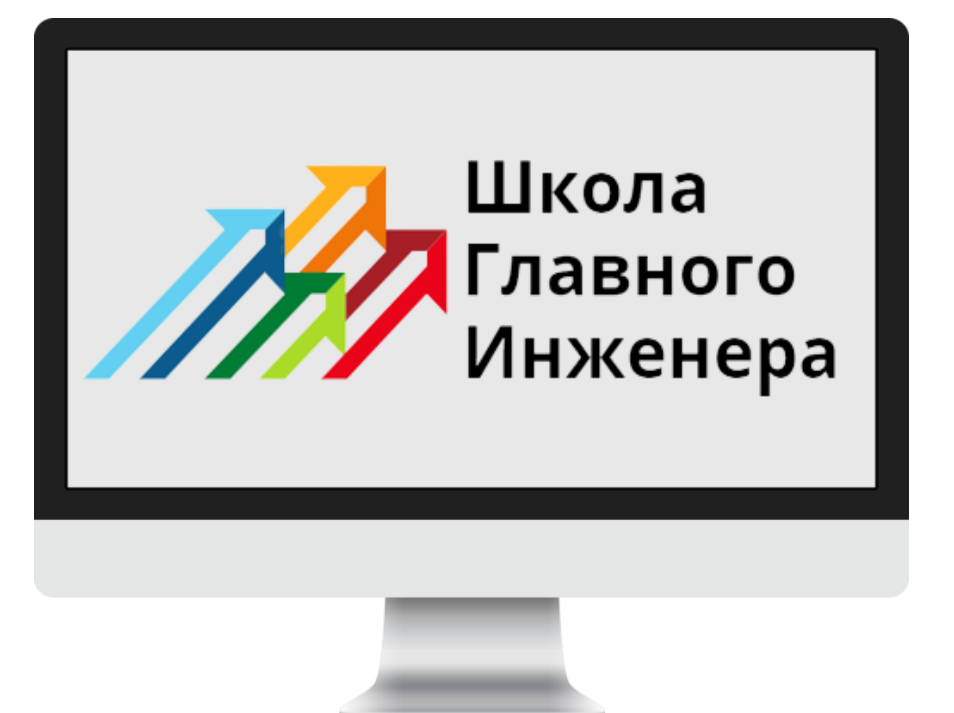

# **Инструкция Администратора**

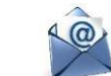

**support@sdo-vot.ru**

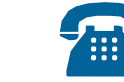

**+7 (495)-320-88-07**

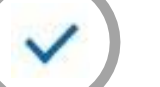

Техническая поддержка

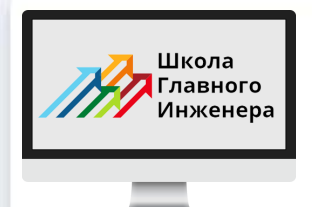

# **Термины и определения**

Администратор

Представитель организации заказчика, на которого возложены функции назначения пользователям курсов подготовки в системе подготовки «ШГИ»

Обучающийся

Пользователь, которому необходимо пройти подготовку к успешной аттестации в Едином портале тестирования Ростехнадзора

Личный кабинет

Это персональная страница на сайте, доступ к которой есть только у одного пользователя. Он может войти туда с любого устройства с помощью логина и пароля.

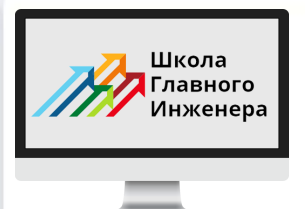

# **Логин и пароль**

# **После заключения договора наш менеджер направил Вам логин и пароль**

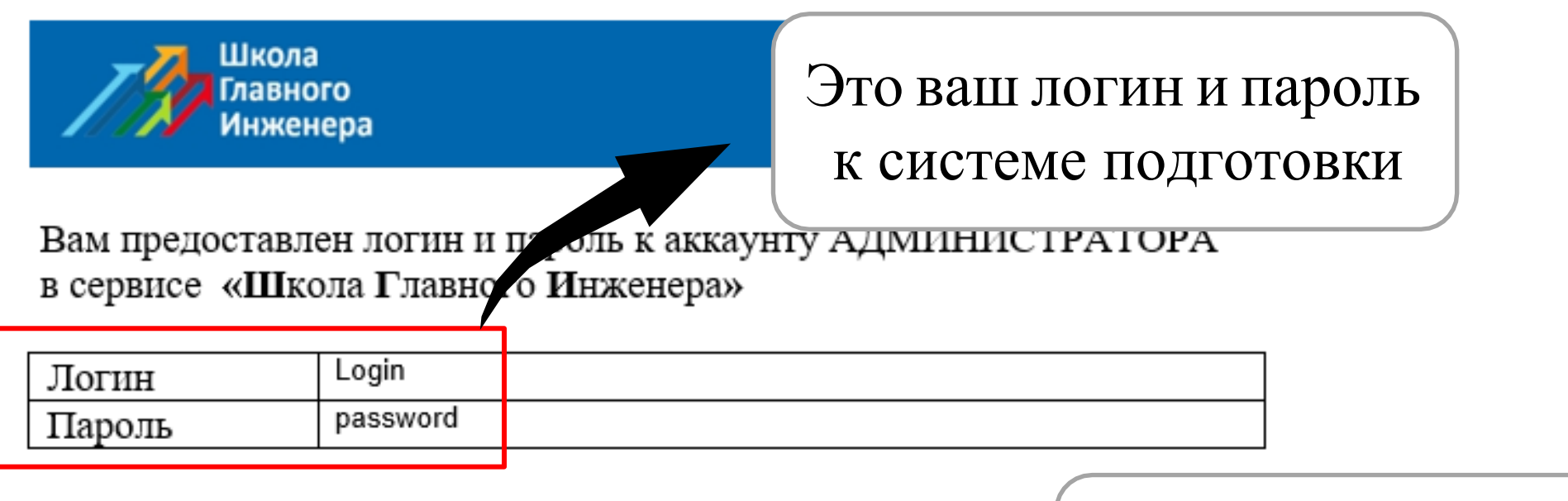

Адрес портала ниже, кликните на ссылку с зажатым Ctrl.

https://new.sdo-vot.ru/

Это ссылка для входа в личный кабинет Администратора

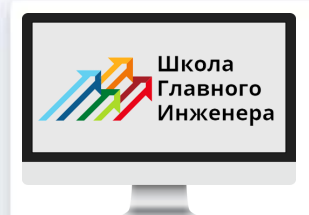

# **Вход в личный кабинет Администратора (вариант 1)**

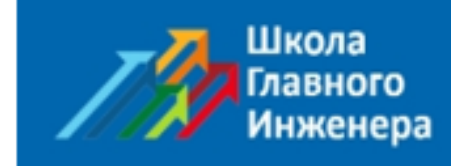

Вам предоставлен логин и пароль к аккаунту АДМИНИСТРАТОРА в сервисе «Школа Главного Инженера»

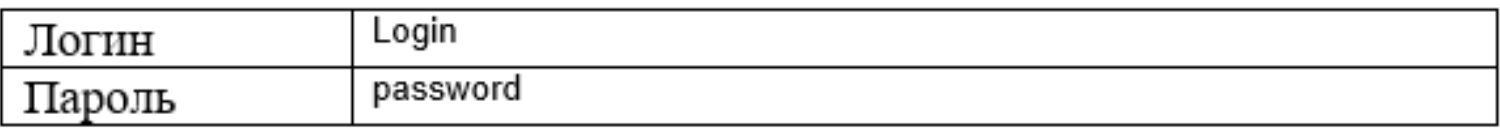

Адрес портала ниже, кликните на ссылку с зажатым Ctrl.

https://new.sdo-vot.ru/

# **Перейти по ссылке из письма**

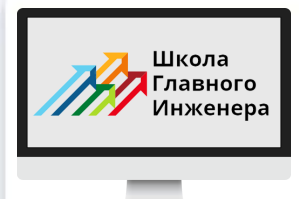

# **Вход в личный кабинет Администратора (вариант 2)**

# **Ввести в адресной строке**

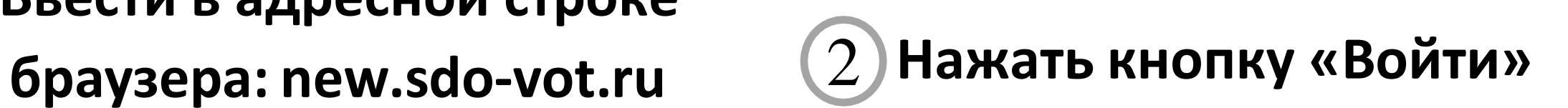

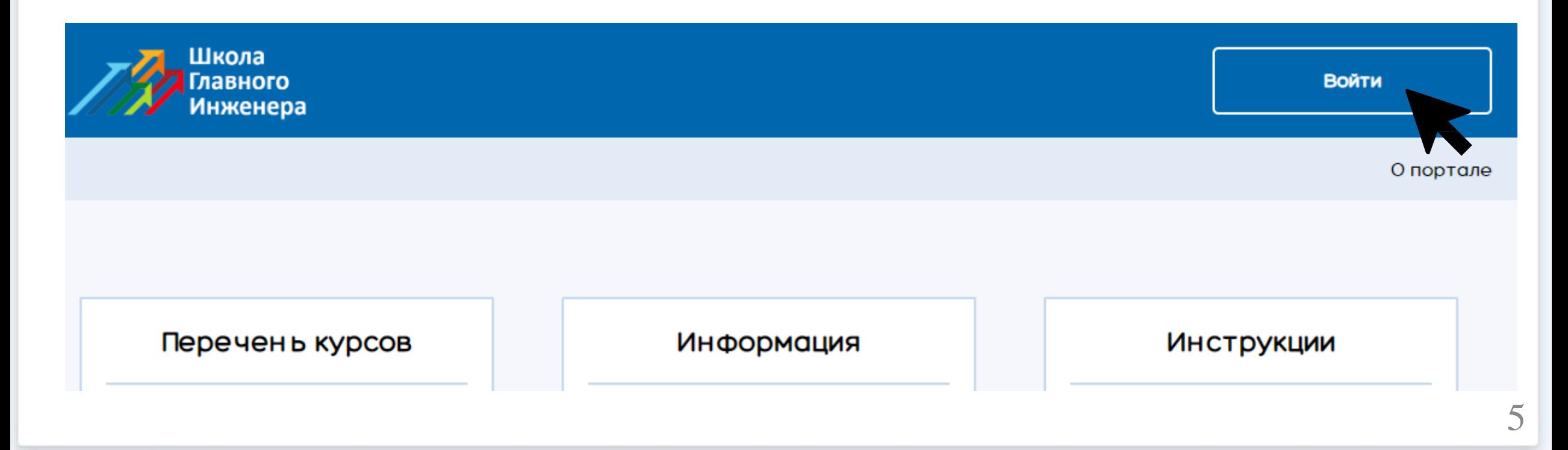

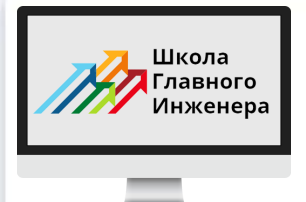

# Вход в личный кабинет Администратора

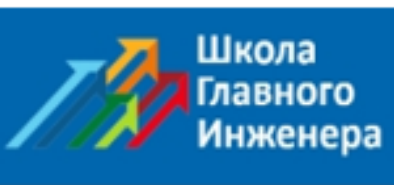

Вам предоставлен логин и пароль к аккаунту АДМИНИСТРАТОРА в сервисе «Школа Главного Инженера»

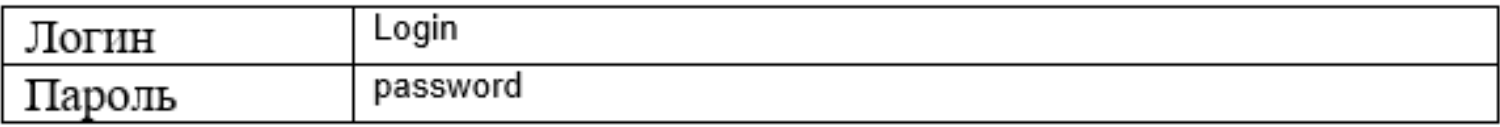

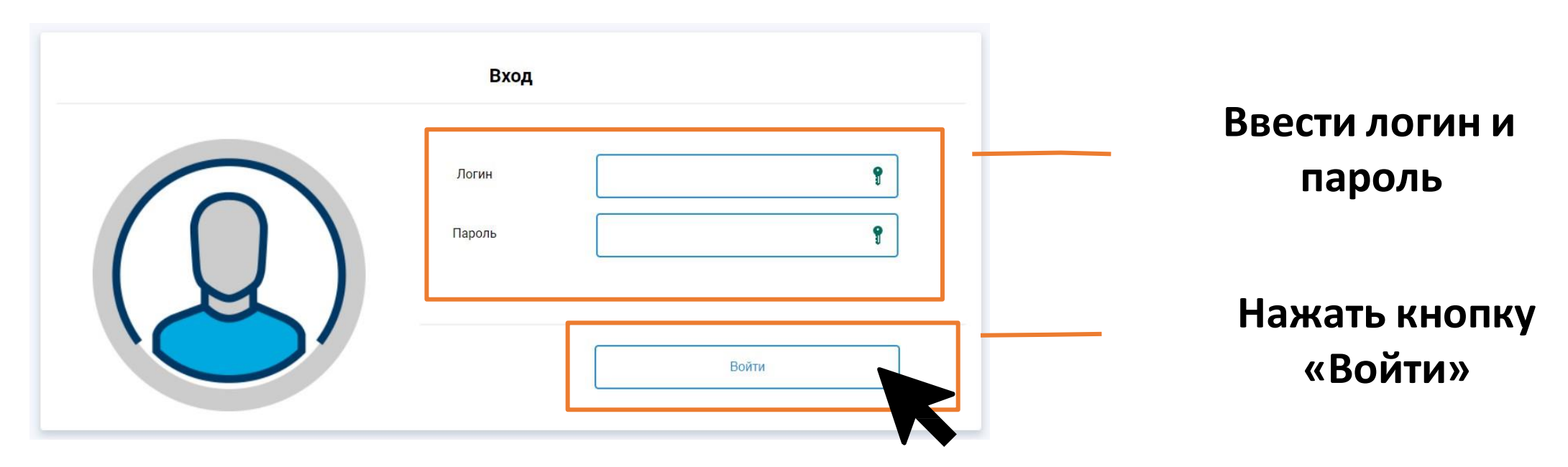

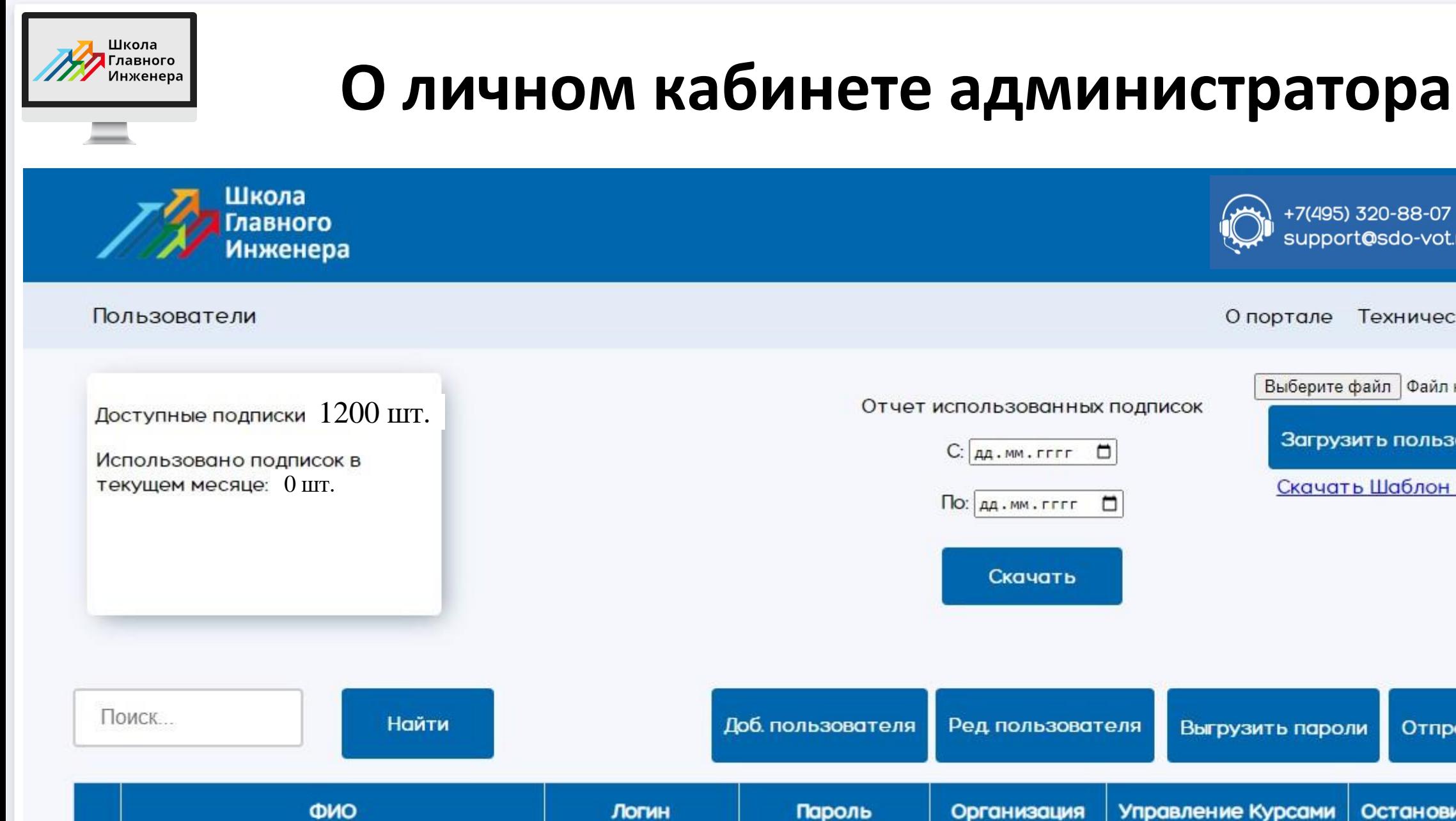

+7(495) 320-88-07 support@sdo-vot.ru

Выберите файл | Файл не выбран

Загрузить пользователей

Скачать Шаблон Загрузки

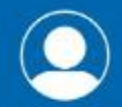

Техническая поддержка

Отправить пароли

Остановить Обучение

7

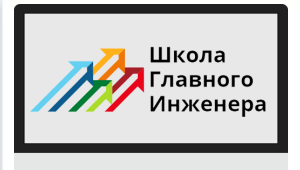

3

# **О личном кабинете администратора**

## **В личном кабинете Администратора вы сможете:**

1 Добавить пользователя и назначить ему курс подготовки

Направить приглашение к подготовке 2

на электронную почту пользователя

Скачать отчет об использованных подписках

и контролировать остаток подписок

4 Контролировать динамику подготовки и успеваемость

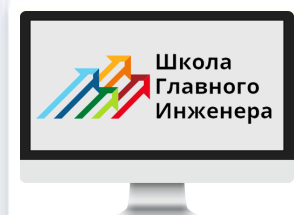

# **и назначить ему курс подготовки**

**Нажать кнопку** А **«Добавить** пользователя» на Пароль

1

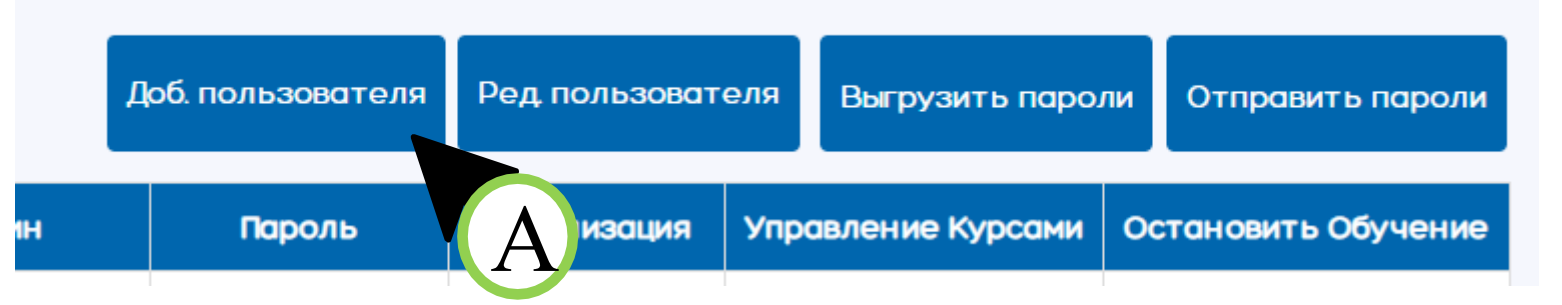

# **Заполнить данные** Б **пользователя, нажать кнопку «Создать»**

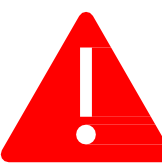

*Важно указать настоящую почту обучающегося, так как на нее*

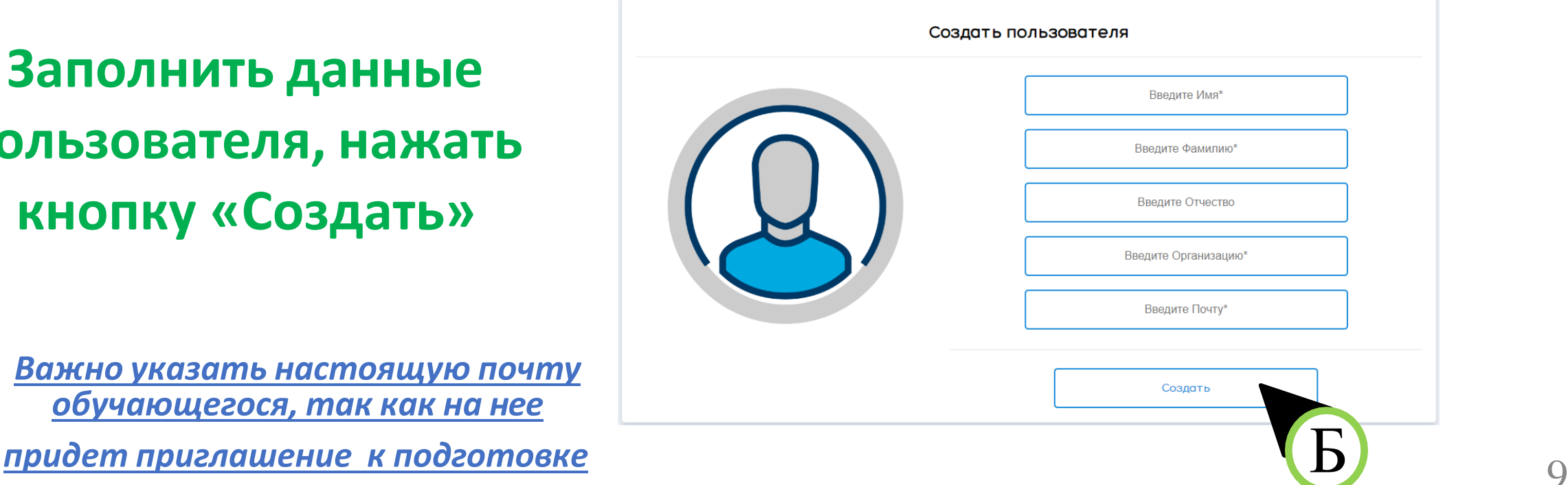

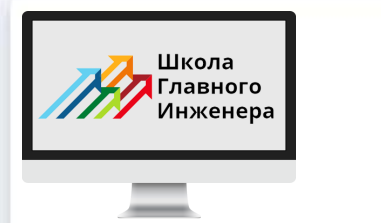

1

# **Как добавить пользователя**

# **и назначить ему курс подготовки**

**После нажатия кнопки «Создать» в таблице появилась запись пользователя.**

**Теперь вы сможете назначить пользователю курс подготовки.**

В **Нажать кнопку «перейти» в колонке «Управления курсами»**

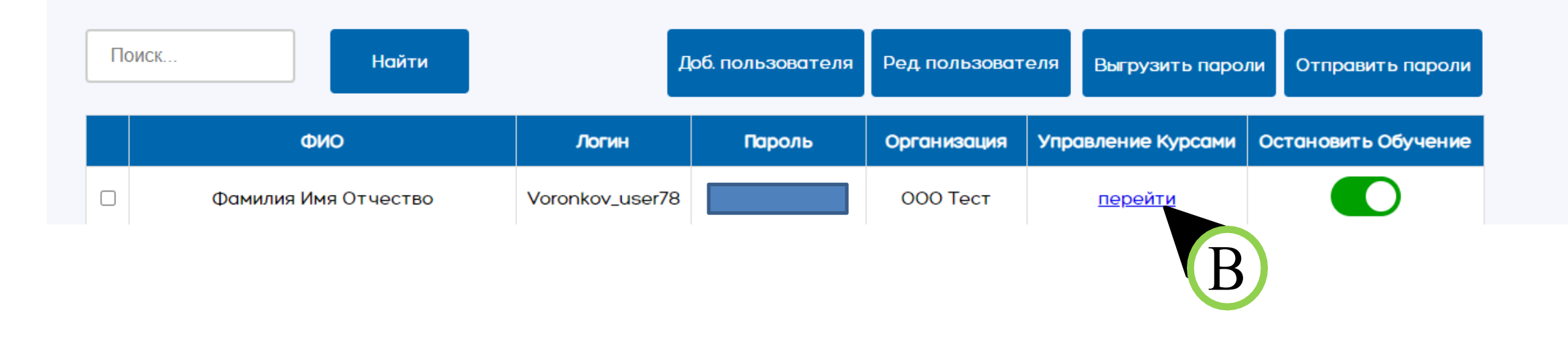

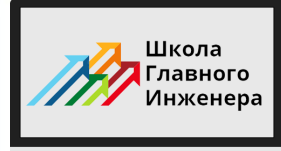

## и назначить ему курс подготовки

После нажатия кнопки «перейти» откроется страница управления курсами

# Нажать кнопку «Записать на курс»

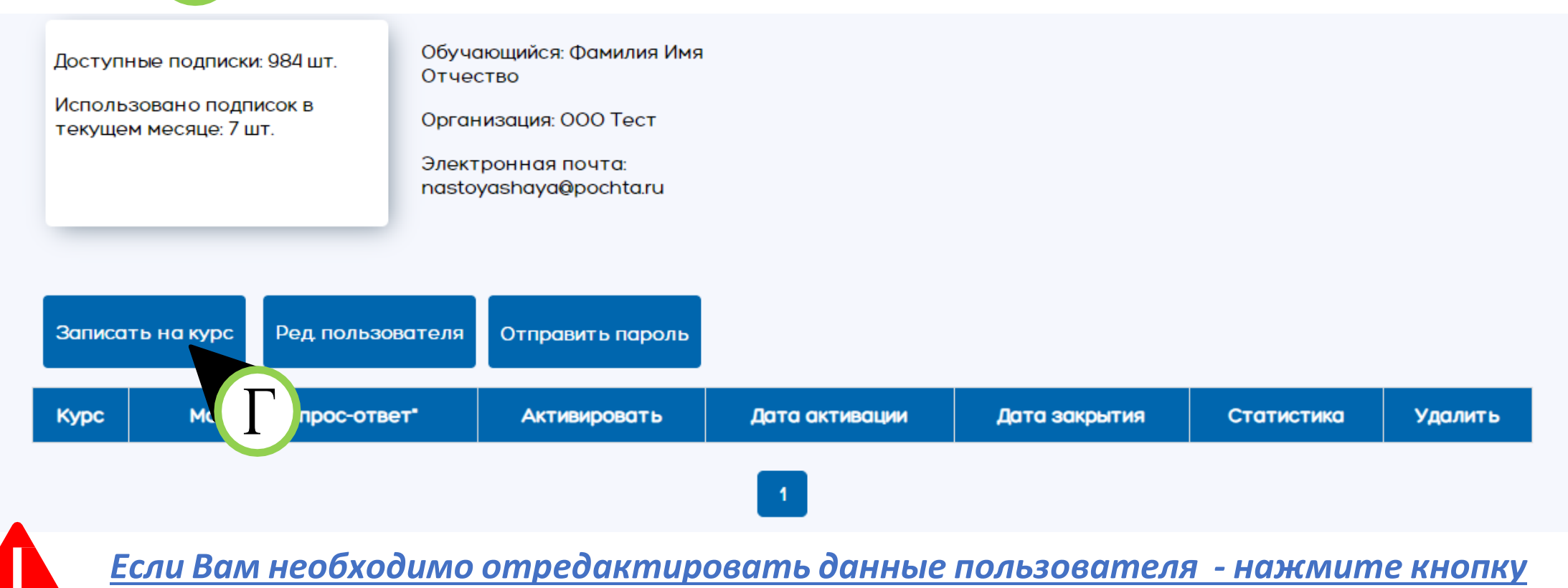

«ред. Пользователя»

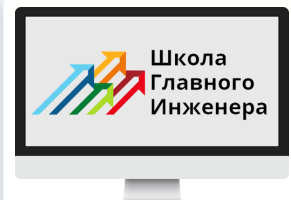

### **и назначить ему курс подготовки**

# **Выбрать из раскрывающегося списка направление подготовки**

#### Записать на курс

Д

1

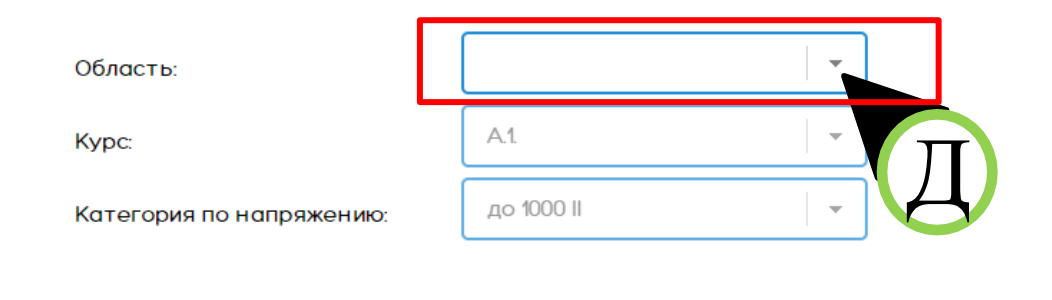

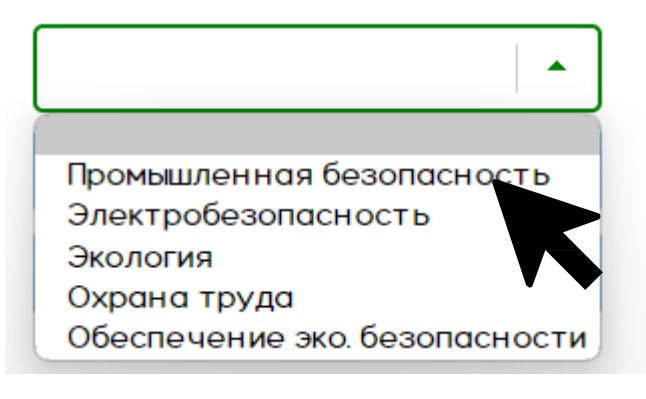

Записать

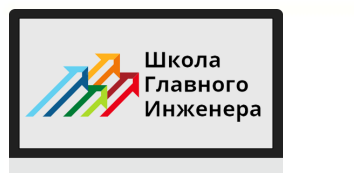

### **и назначить ему курс подготовки**

#### Е **Выбрать из раскрывающегося списка курс подготовки**

1

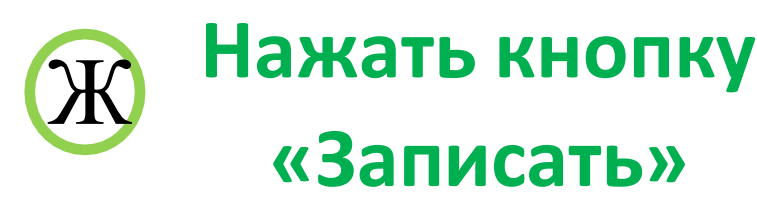

A.

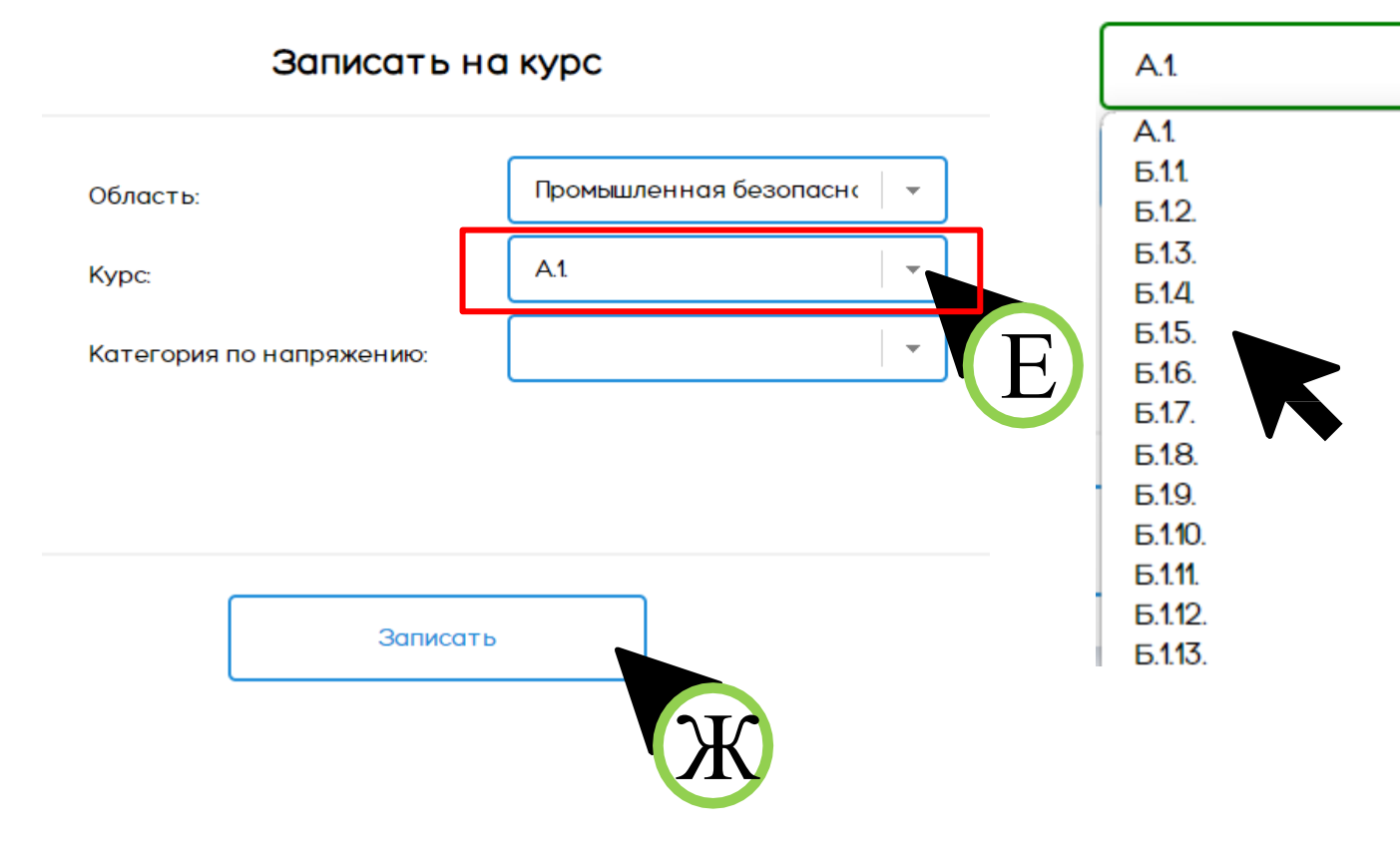

*Категорию по напряжению* е и пользовать *пользовать можно* выбрать только для *курсов по*

*энергобезопасности*

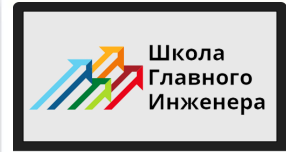

ᆖ

# Как добавить пользователя

### и назначить ему курс подготовки

#### **Нажать** 3 «Активировать»

 $\mathbf 1$ 

### Подтвердить активацию во всплывающем окне

14

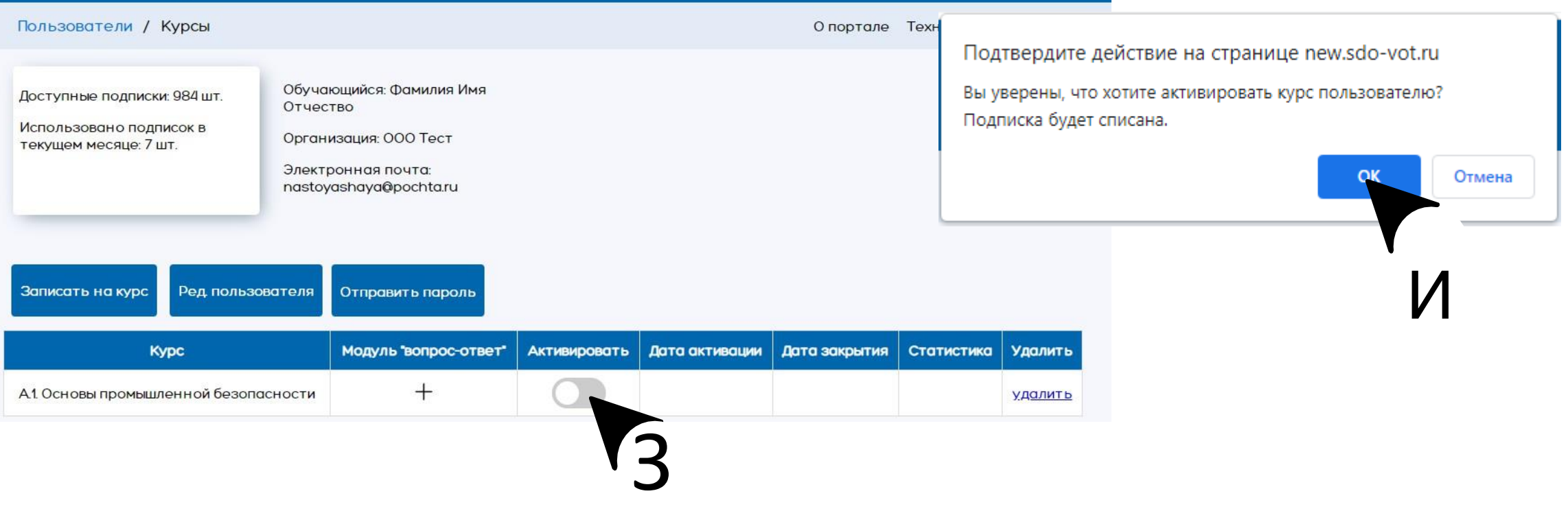

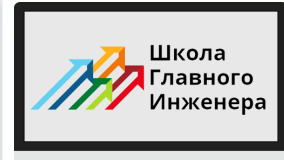

### **и назначить ему курс подготовки**

# **Обратите внимание: после активации подписки количество доступных подписок изменилось**

Доступные подписки: 984 шт.

1

Использовано подписок в текущем месяце: 7 шт.

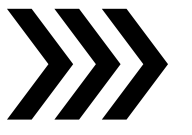

Доступные подписки: 983 шт.

Использовано подписок в текущем месяце: 8 шт.

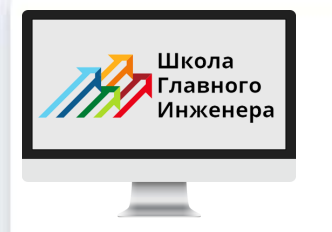

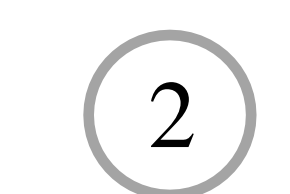

# **Направить приглашение к подготовке на электронную почту пользователя**

# **Вариант 1**

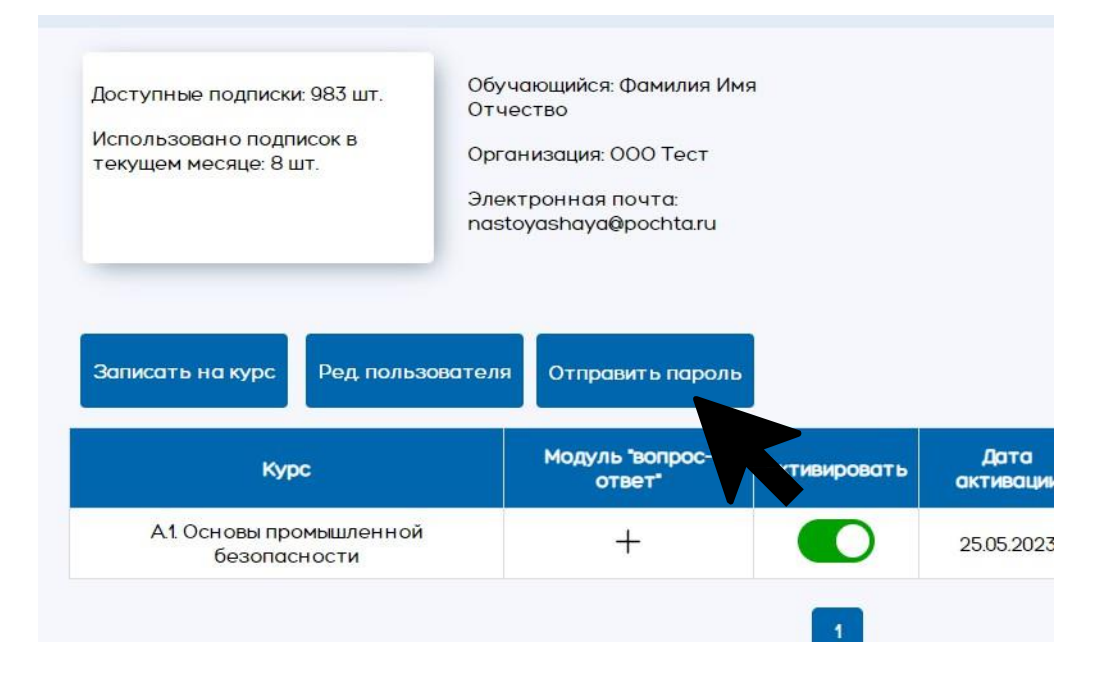

**В разделе управления курсом нажать «отправить пароль»**

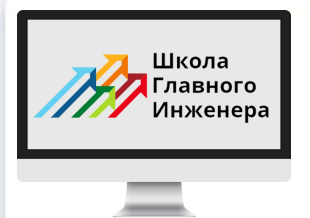

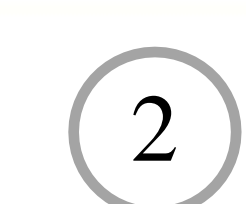

### Направить приглашение к подготовке

### на электронную почту пользователя

Выбрать пользователей

### Вариант 2

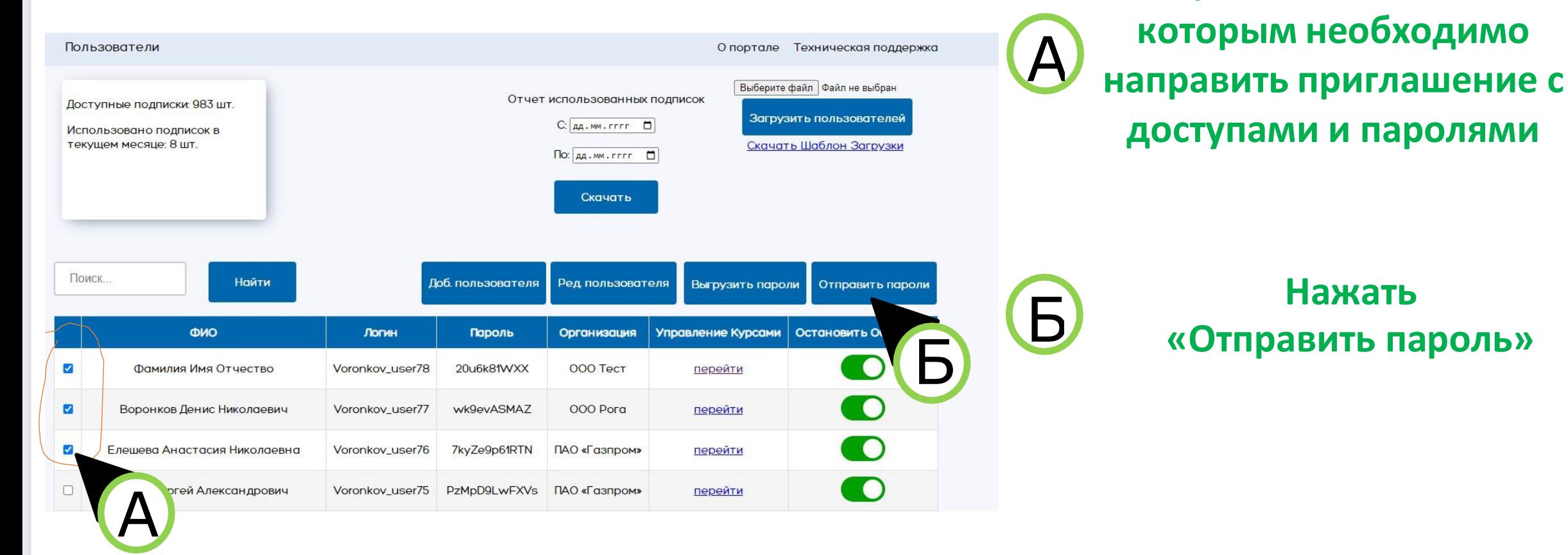

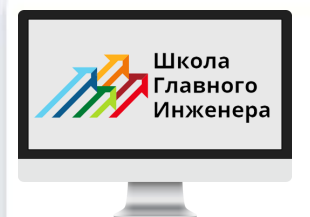

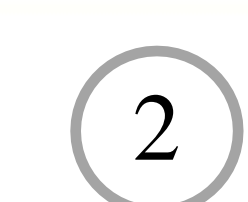

### Направить приглашение к подготовке

### на электронную почту пользователя

Выбрать пользователей

### Вариант З

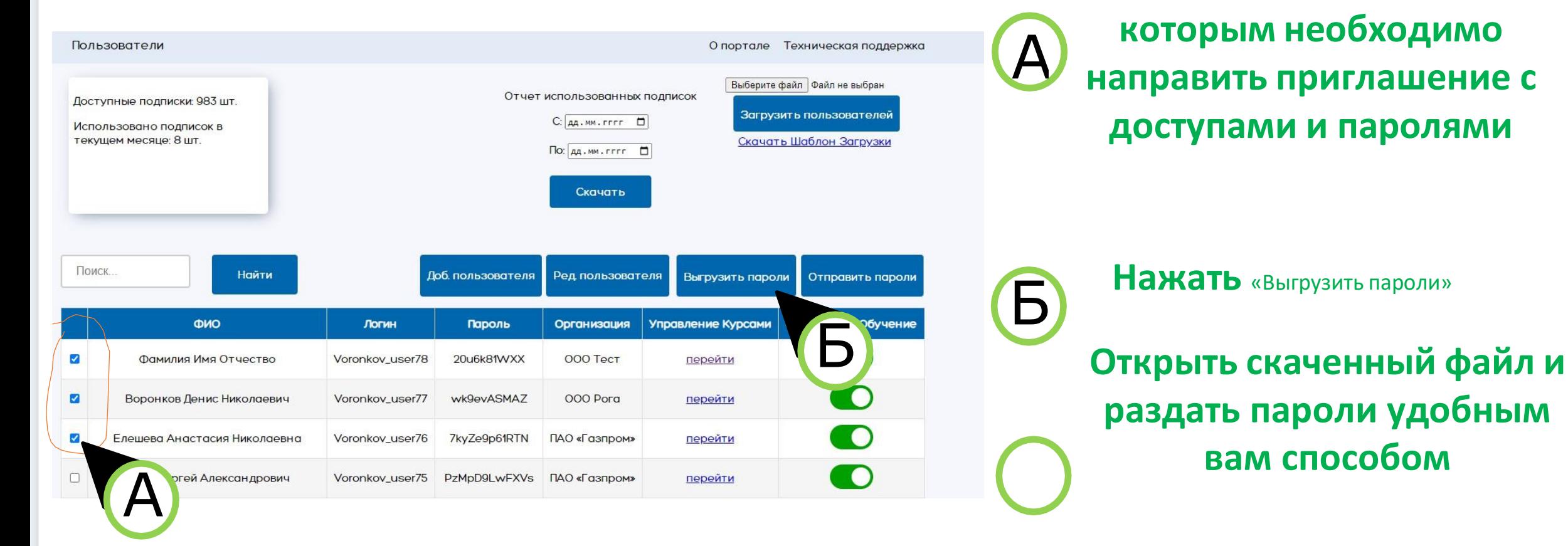

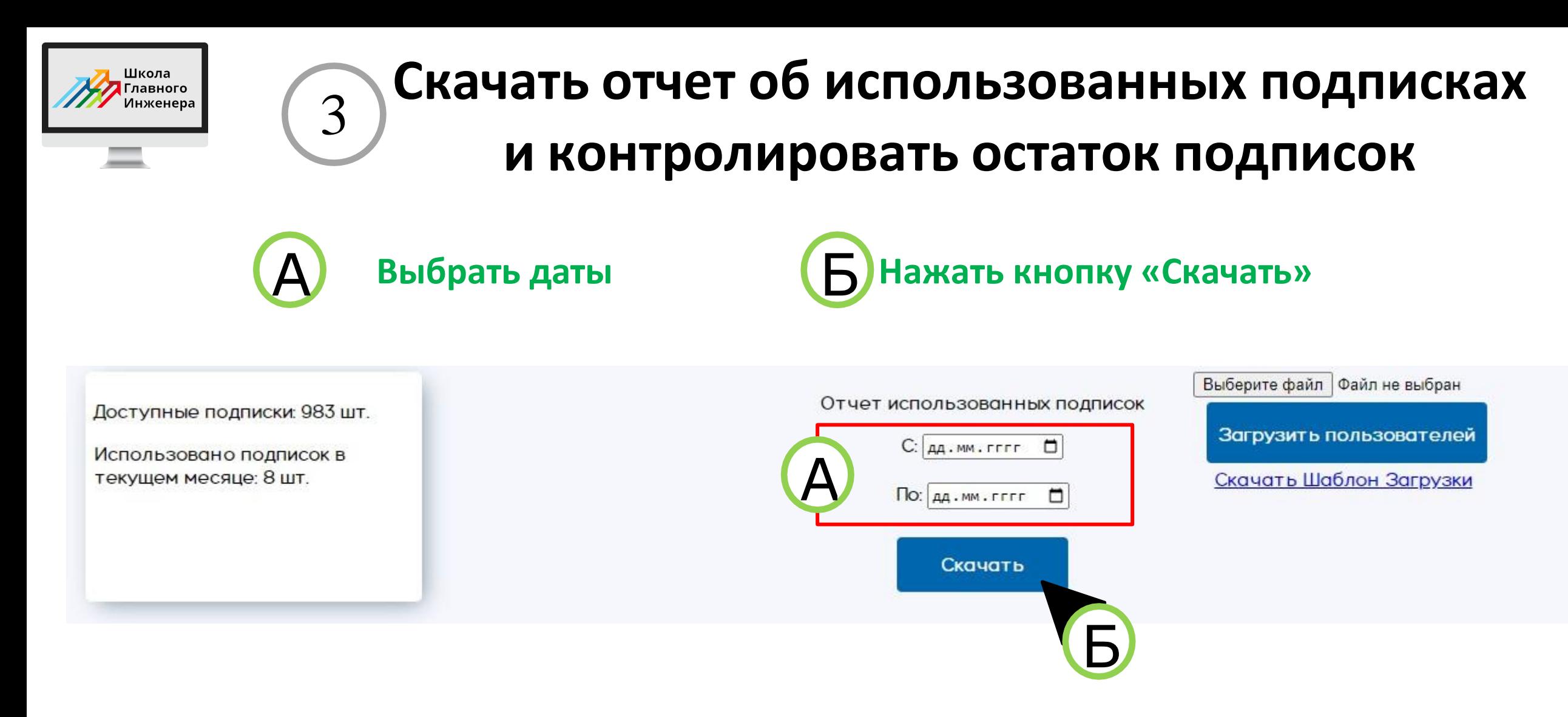

**После нажатия кнопки скачать будет загружена электронная таблица с расшифровкой активированных подписок**

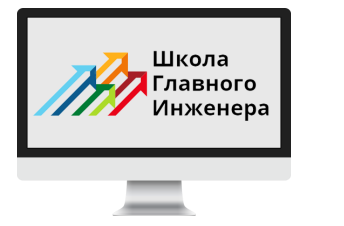

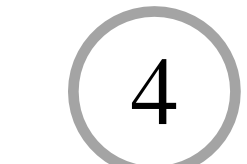

# **Контролировать динамику подготовки и успеваемость**

**На главной странице личного кабинета администратора перейти в колонке «управление курсами» нажать кнопку «перейти»**

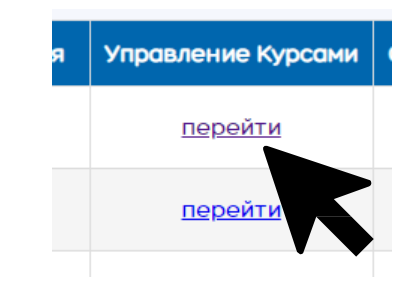

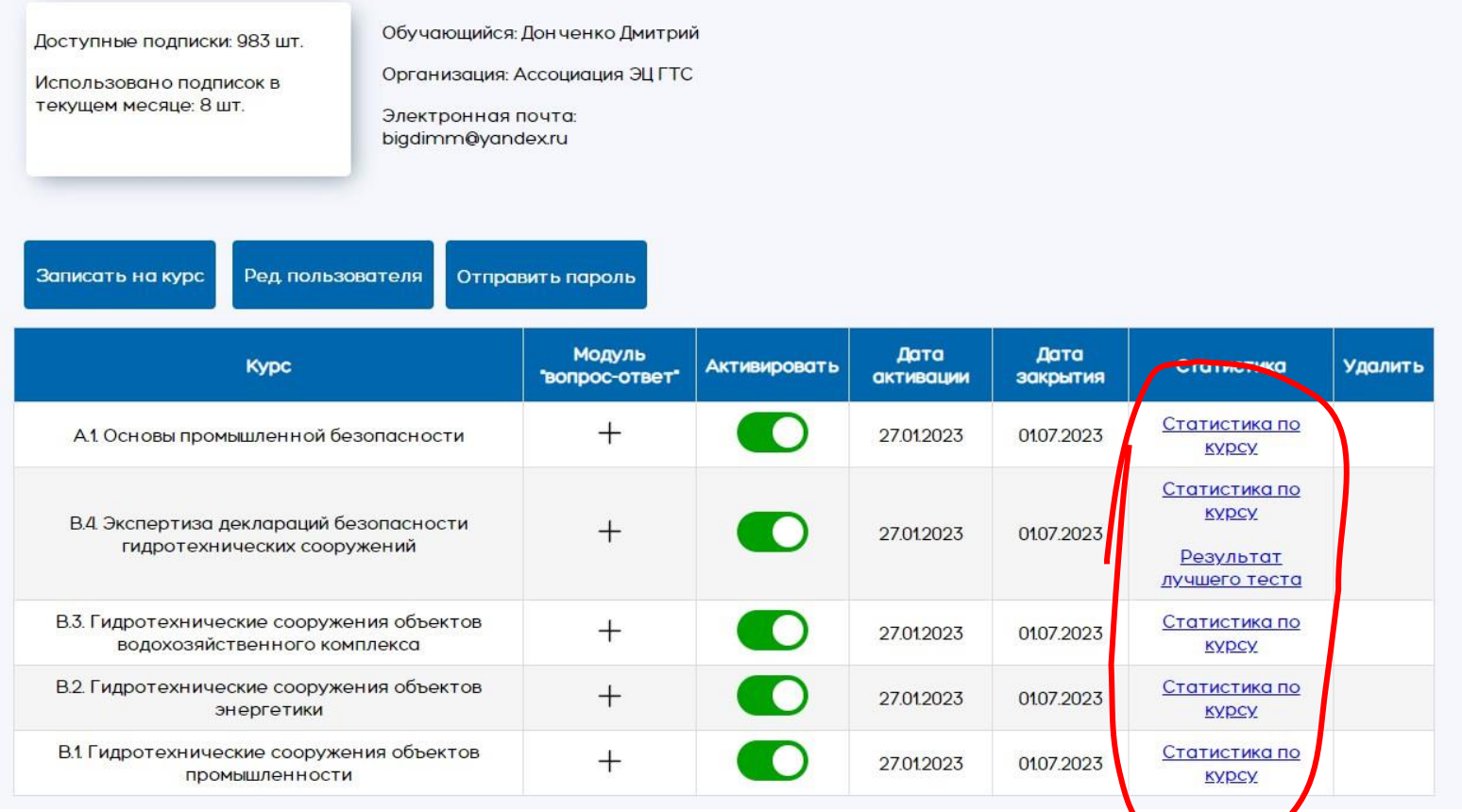

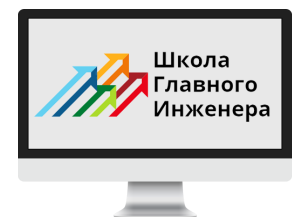

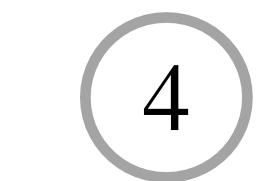

# Контролировать динамику подготовки и успеваемость

Статистика Статистика по **KYDCY** Статистика по **KYDCY** Результат лучшего теста Статистика по **KYDCY** Статистика по **KYDCY** Статистика по **KYPCY** 

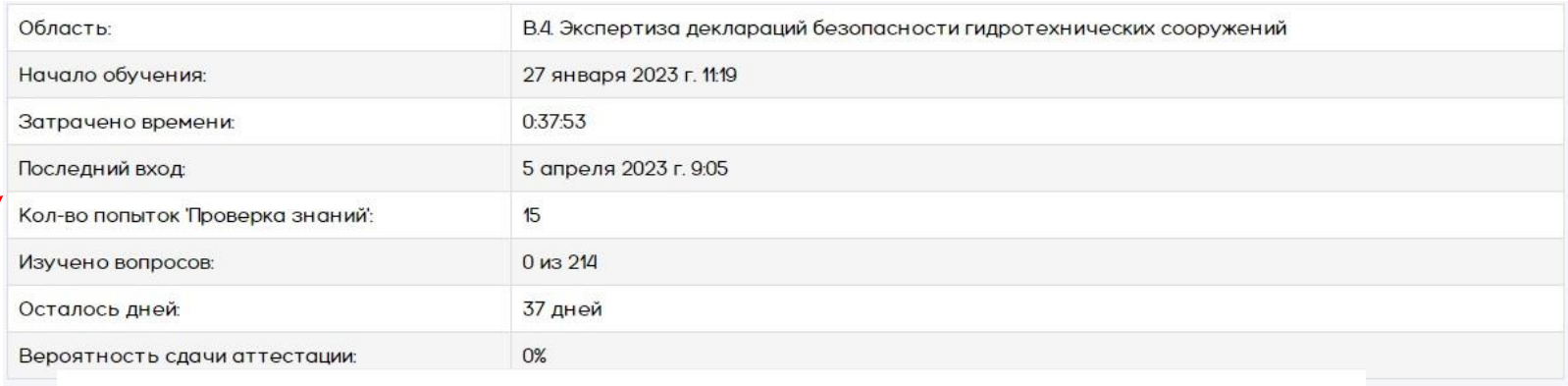

Скачать

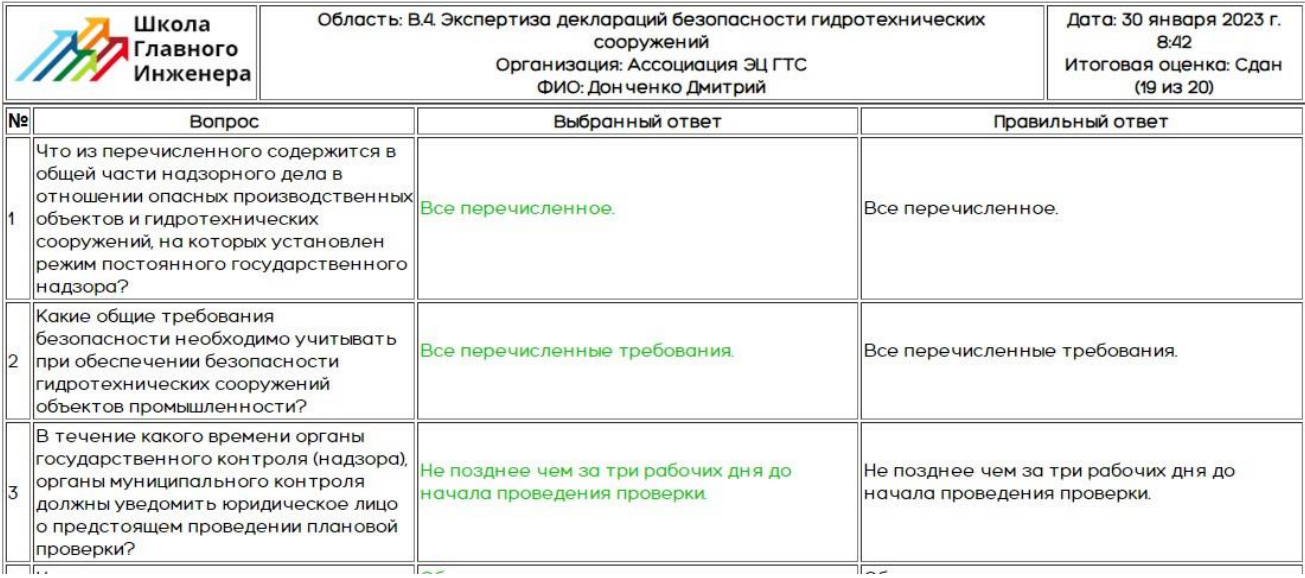

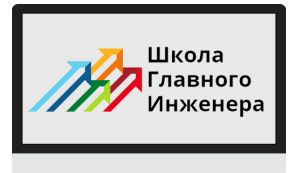

ᆖ

## **Дополнительные возможности**

**Загрузка пользователей из списка электронной таблицы Excel**

#### А **Скачать шаблон загрузки**

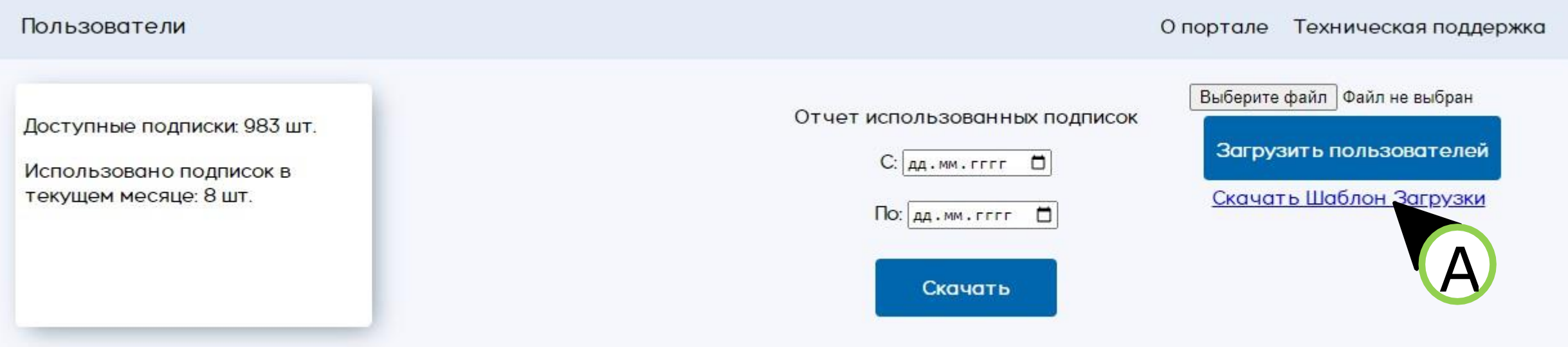

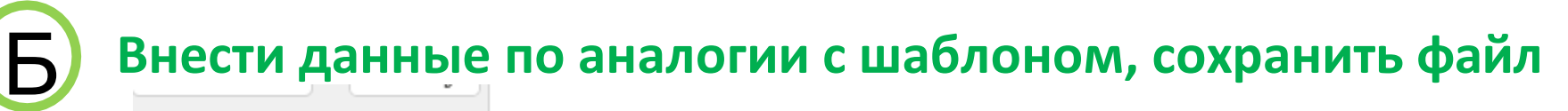

![](_page_21_Picture_69.jpeg)

![](_page_22_Picture_0.jpeg)

В

# **Дополнительные возможности**

**Загрузка пользователей из списка электронной таблицы Excel**

**Нажать выбрать файл и выбрать сохраненный вами файл**

![](_page_22_Picture_72.jpeg)

![](_page_22_Picture_5.jpeg)

![](_page_23_Picture_0.jpeg)

# Удачной аттестации вашим обучающимся!